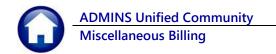

This document describes how to create a batch, pay bills, and submit the batch within the Miscellaneous Billing (MB) Collections module.

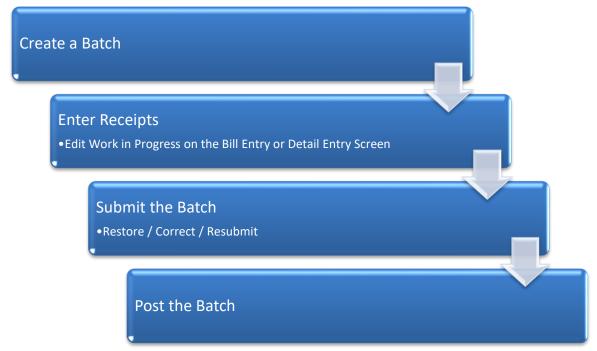

## Contents

| 1. | Creat | te a Receipt Batch                                     | 2  |
|----|-------|--------------------------------------------------------|----|
|    | 1.1.  | Buttons on the Batch Screen                            | 2  |
| 2. | Enter | Receipts                                               | 5  |
|    | 2.1.  | Add Bill Payments                                      | 6  |
|    | 2.1.1 | . Buttons on the Bill Payment Screen                   | 6  |
|    | 2.2.  | Detail Payment Screen (Override Default Payment Rules) | 8  |
|    | 2.2.1 | . Buttons on the Detail Payment Screen                 | 8  |
|    | 2.2.2 | . Edit In-Progress Payments                            | 10 |
|    | 2.2.3 | . Cancel In-Progress Payments                          | 11 |
|    | 2.3.  | Spc Inv Text                                           | 11 |
|    | 2.4.  | Print Edit List                                        |    |
|    | 2.5.  | Submit Batch                                           | 14 |
|    | 2.6.  | Restore Batch                                          | 17 |
|    | 2.7.  | Post Batch                                             | 18 |
|    | 2.8.  | Posting Batches from the Menu                          | 21 |
| 3. | Batch | n Available for Posting to the GL                      | 21 |
| 4. | FAQ . |                                                        | 21 |

# 1. Create a Receipt Batch

All receipts are entered in batches. Even if a single receipt is to be entered, it must be in a batch. Before entering receipts, create a batch. From the menu, select:

#### Misc Billing ▶ Collections ▶ Receipt Batch Entry

The system will display the collection batch entry screen, as shown below; the screen will be blank if there are no available batches in progress.

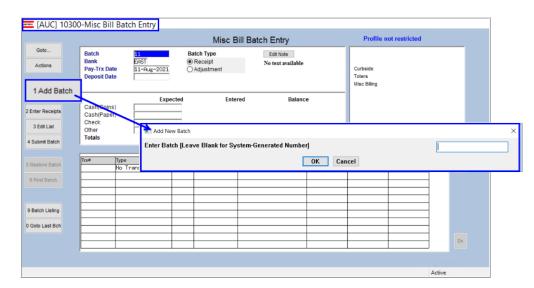

Click [1 Add Batch] to create a new batch. If desired, the batch ID may be specified using up to ten alphanumeric characters, including A – Z, 0-9 and underscores, but no spaces.

Or leave the batch number blank and allow the system to assign the next sequential number to the batch. Batch numbers cannot be reused and must be unique.

Figure 1 Adding a batch to contain the receipts

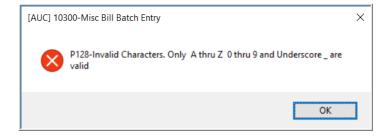

The system will display this prompt if invalid characters are used. Enter the batch ID using only valid characters.

### 1.1. Buttons on the Batch Screen

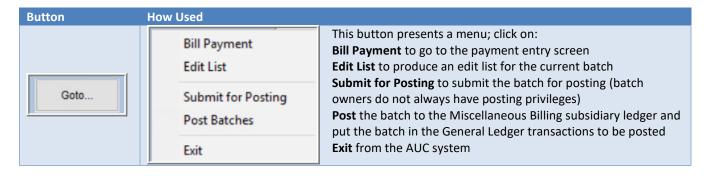

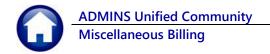

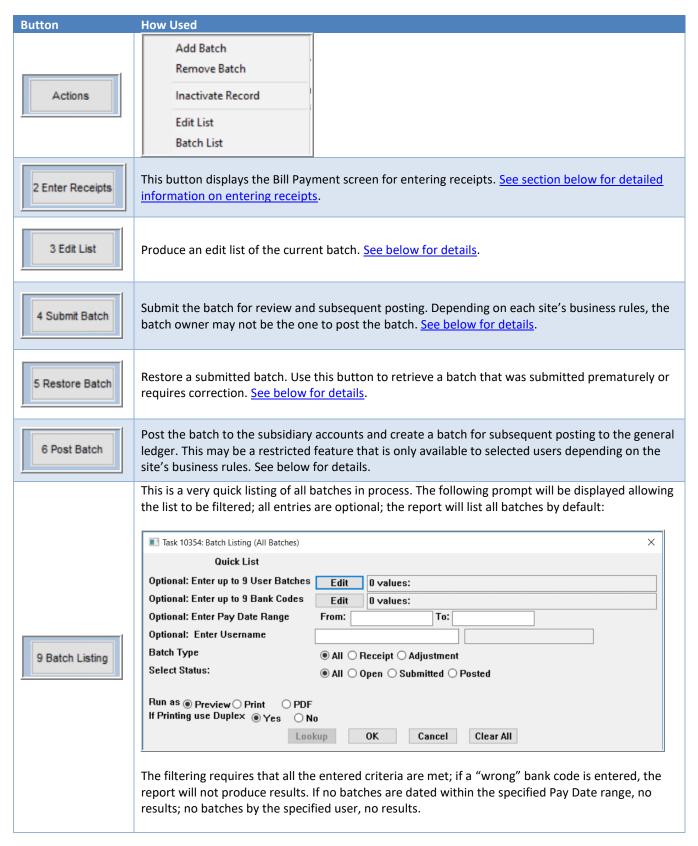

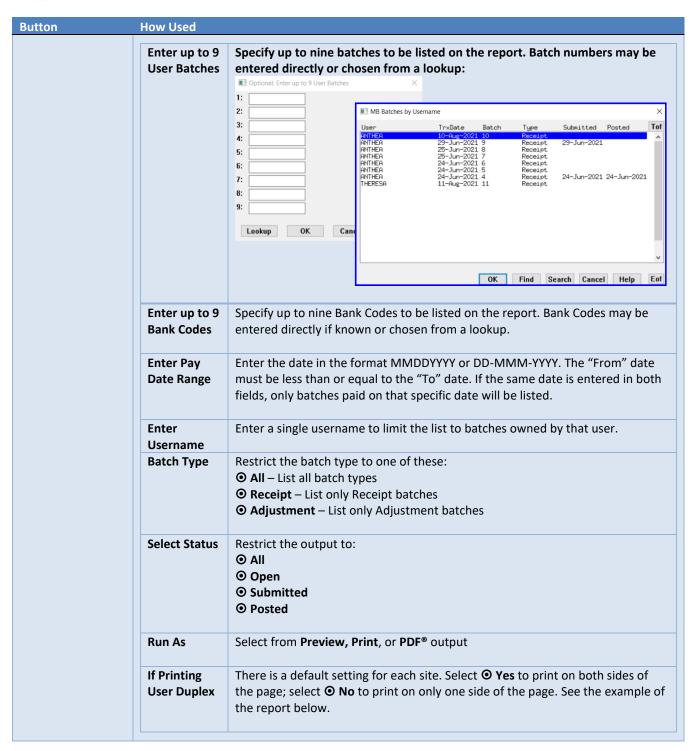

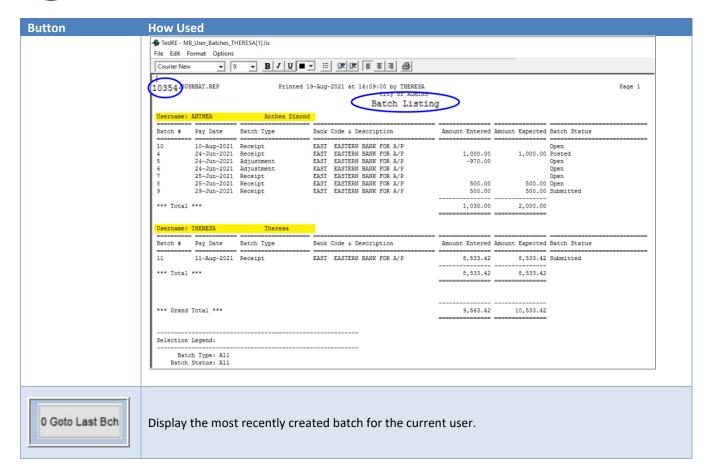

# 2. Enter Receipts

Once the batch is established, enter payments. Click the

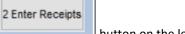

button on the left side of the screen:

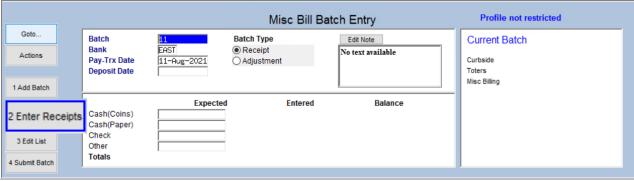

The system will display the Bill Payment screen:

### 2.1. Add Bill Payments

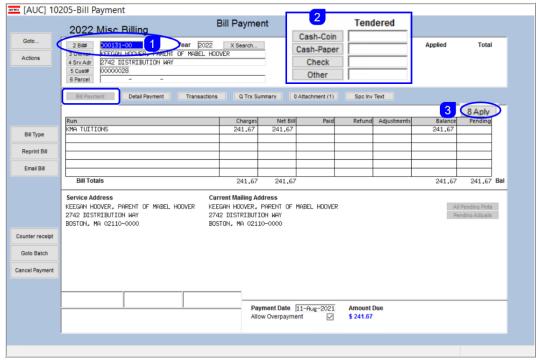

Figure 2 The MB Bill Payment Entry screen

- 1. To add payments to the batch, select the bill number and year to be paid.
- 2. Enter the amount in the appropriate fields (by Cash/Coin, Cash/Paper, Check, or "Other" method.
- 3. Once the amount is entered, click on **[8 Aply]** to apply the payment. This button uses the automatic features of the system to fully disburse the tendered amounts and will apply the payment in the proper order.

### 2.1.1. Buttons on the Bill Payment Screen

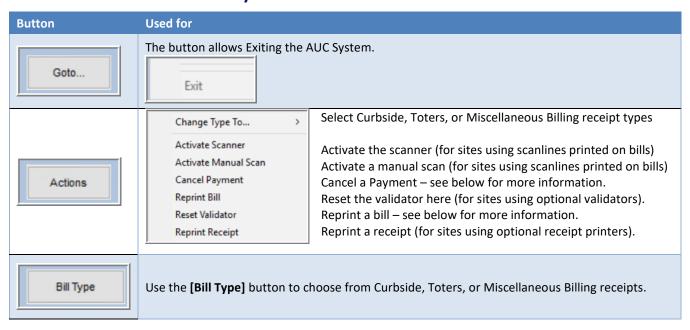

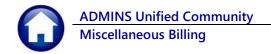

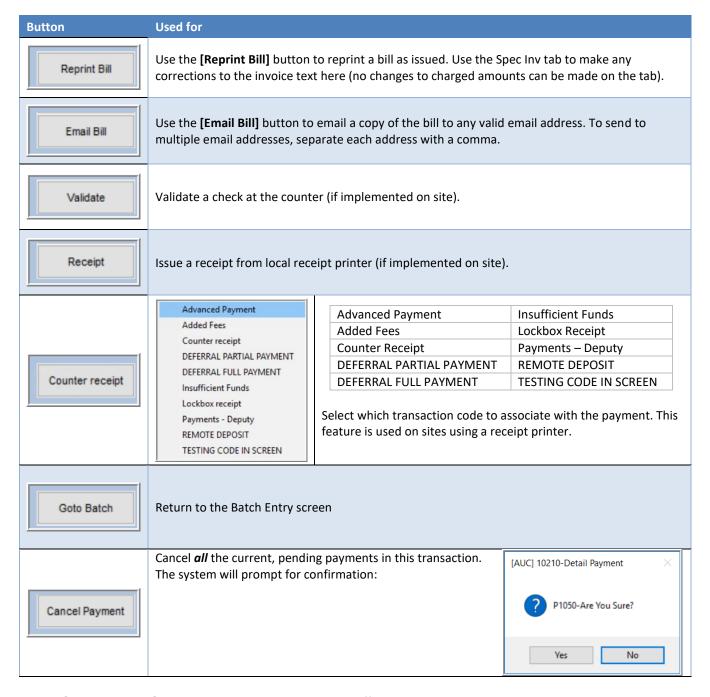

Use the [Detail Payment] tab to manually apply the payment differently.

#### **Detail Payment Screen (Override Default Payment Rules)** 2.2.

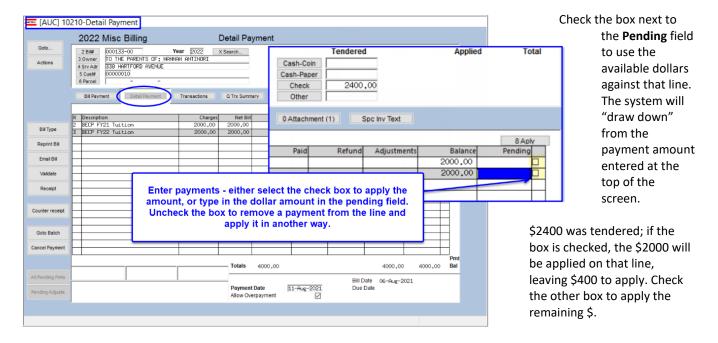

The table below describes the buttons on the Detail Payment Screen:

#### 2.2.1. **Buttons on the Detail Payment Screen**

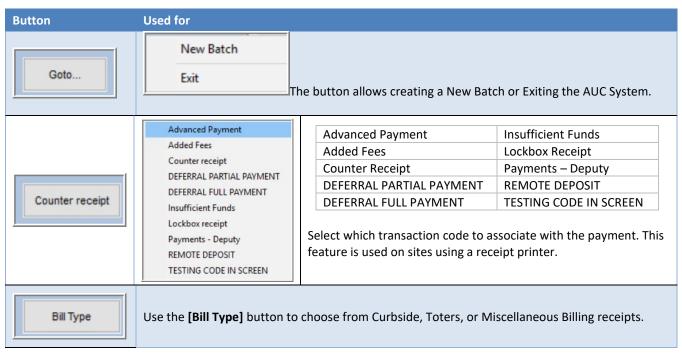

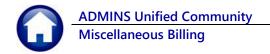

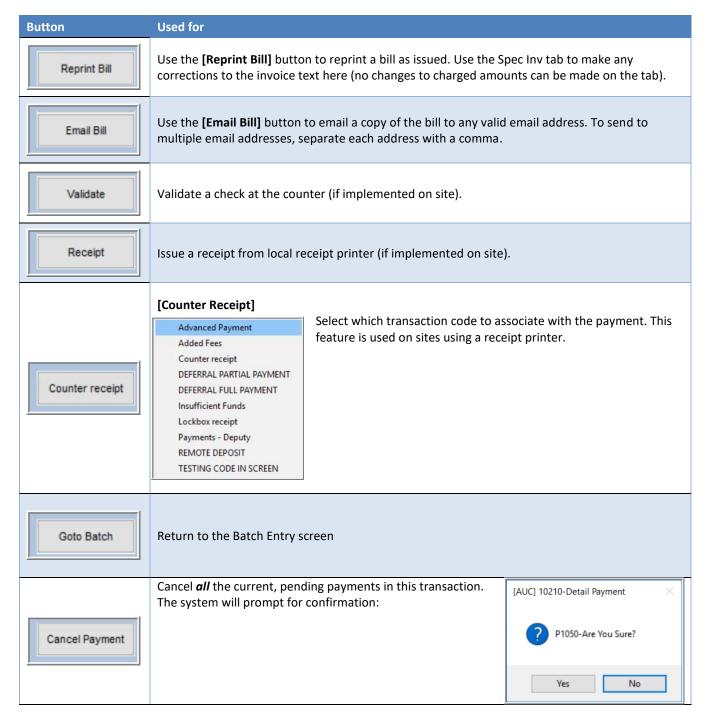

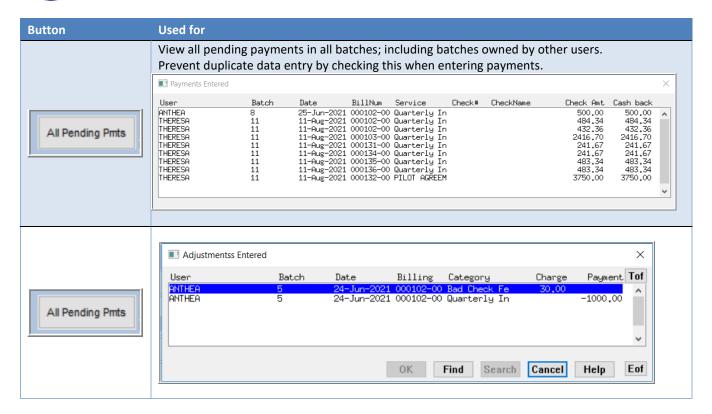

### 2.2.2. Edit In-Progress Payments

Once entry is begun on a batch, the batch will remain available for data entry until it is submitted. The batch does not have to be completed in the same session. When ready, continue entering payments. To get directly to the payment screen, from the menu, select:

Misc Billing ▶ Collections ▶ Bill Payment or Detail Payment

Enter the Bill Number to continue entering data.

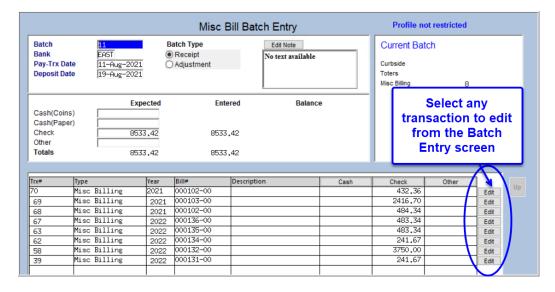

Or, select the payment from the Misc Bill Batch Entry screen by clicking on the [Edit] button on the line that needs work.

The system will display the Bill Payment screen for the selected transaction.

### 2.2.3. Cancel In-Progress Payments

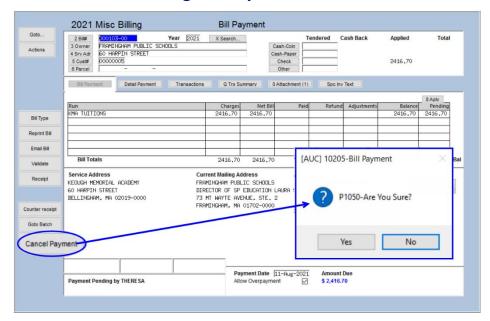

To cancel any payment, click on the **[Cancel Payment]** button from either the Bill Payment or the Detail Payment screen.

This will cancel all payments for the selected bill number in this batch only.

The system will prompt for confirmation, to cancel the payment, click [Yes]; to return to the payment screen to make corrections or if the [Cancel Payment] button was clicked in error, click [No]. The default is [No].

## 2.3. Spc Inv Text

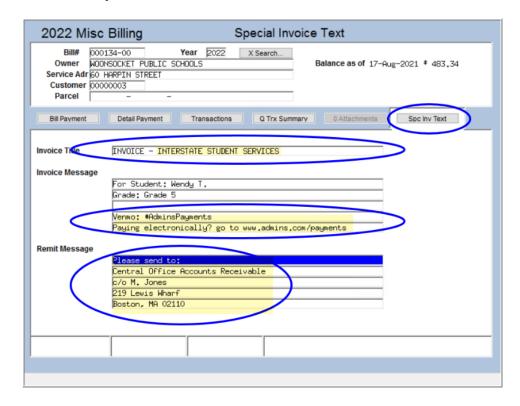

Use the [Spc Inv Text] tab on the bill payment screen to edit some of the special invoice text when processing a bill payment. This allows updating the Invoice Title, Message and Remit fields.

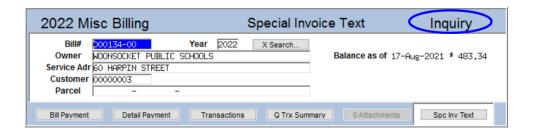

Note: if the word

INQUIRY is displayed at
the top the Invoice Title,
Message, and Remit
fields are not editable.

These values are editable
only with an open
payment batch.

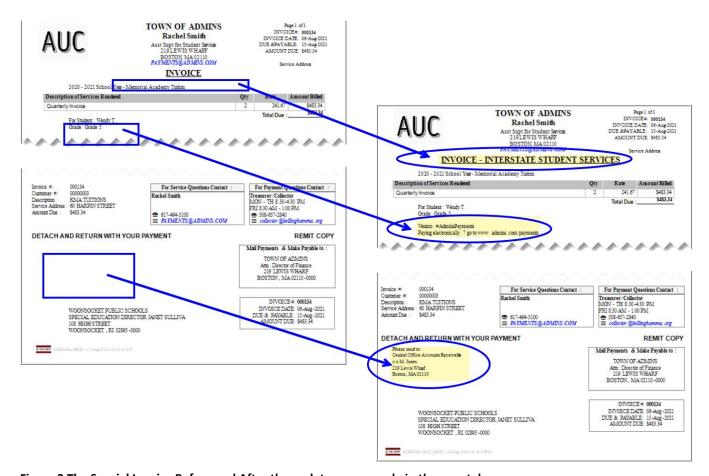

Figure 3 The Special Invoice Before and After the updates were made in the new tab

Use this if a bill needs to be re-issued with corrected text (not for changing amounts to be billed). To change the amounts on a bill, do an adjustment or transfer as described in **MB–210 Adjustments and Transfers** in the Help Reference Library.

### 2.4. Print Edit List

Goto Batch button.

To print a report of all the payments in the batch, return to the Batch Entry screen, using the

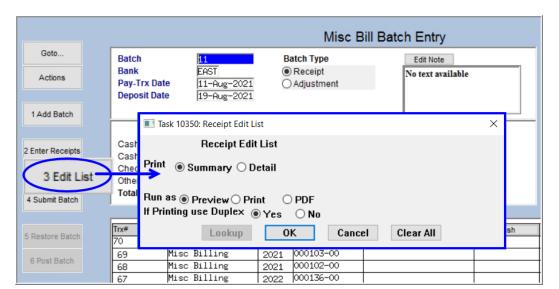

From the **Batch Entry** screen, click on the

[3 Edit List] button.

Run the Edit List in Summary or Detail format. An example of each is shown below.

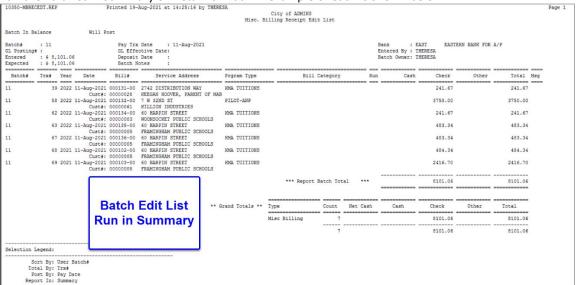

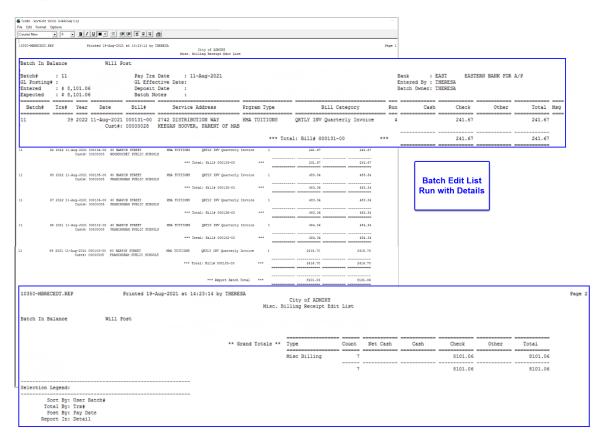

### 2.5. Submit Batch

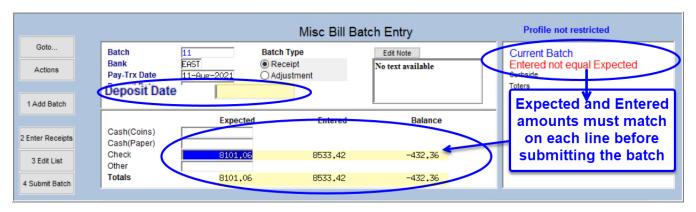

Figure 4 A batch with errors; no deposit date and the batch expected and entered amounts do not match

When data entry is complete, submit the batch to allow it to be posted. If a batch is submitted with errors, the system will display an error message:

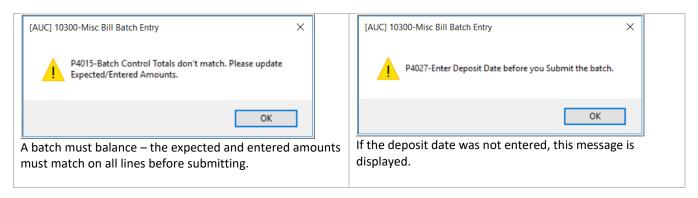

Once the batch is error free, click on the button.

The system will display a Submit Batch Report prompt with a 
② Yes or ② No to issue a Submit Batch Report.

The report lists all the transactions in the batch, with a total for each bill #, shows that the batch is in balance, will post, and shows the transaction and deposit dates.

The report includes the Entry User, the Bank Code, and the Current Batch Owner.

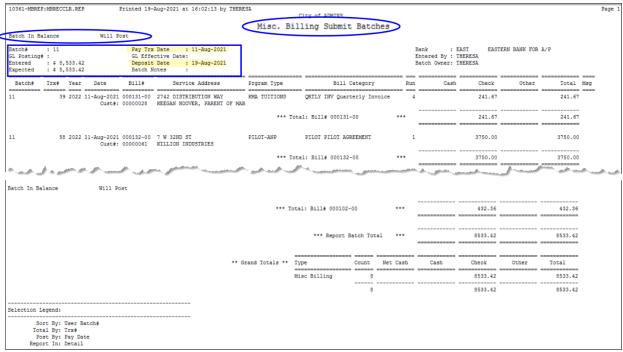

Figure 5 A Miscellaneous Billing Submit Batches Report

The following table describes the columns on the submit, restore, and posting reports. A total per bill # is provided as well as a grand total for the entire batch.

#### **Table 1 Columns on the reports**

| Column Header   | How used                                                                            |
|-----------------|-------------------------------------------------------------------------------------|
| Batch           | The current batch number assigned when the batch was <u>created</u>                 |
| Trx#            | A unique, sequential, system assigned number used to identify each transaction      |
| Year            | The fiscal year the payment is applied                                              |
| Date            | The transaction date                                                                |
| Bill #          | The bill number being paid                                                          |
| Service Address | The address for the customer being billed                                           |
| Program Type    | The program type for the bill                                                       |
| Bill Category   | The description of the charge                                                       |
| Run             | For some programs, a bill run # is assigned – it is shown in this colum             |
| Cash            | The amount tendered as cash (paper or coin)                                         |
| Check           | The amount tendered via check                                                       |
| Other           | The amount tendered via credit card, online payment, venmo, etc.                    |
| Total           | The total amount tendered for the transaction                                       |
| Msg             | Any error message that will be described in the legend at the bottom of each report |

#### The system will also display this popup message:

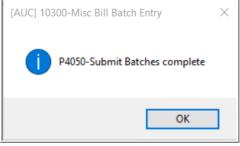

Click on **[OK]** to return to the Batch Entry screen.

#### **Restore Batch** 2.6.

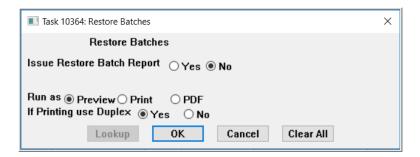

Use this button to retrieve a batch that was submitted prematurely or requires correction. Only unposted, submitted batches can be restored.

Select **O** Yes or **O** No to issue a Restore Batch Report. A sample is shown in Figure 6.

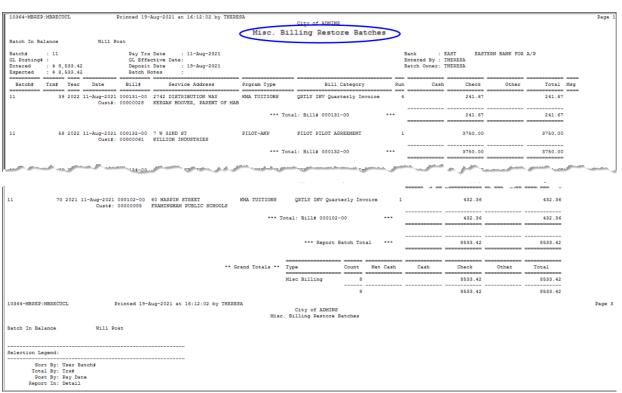

Figure 6 Sample of a Restore Batch Report – see Table 1 for a description of the columns on the report

#### 2.7. Post Batch

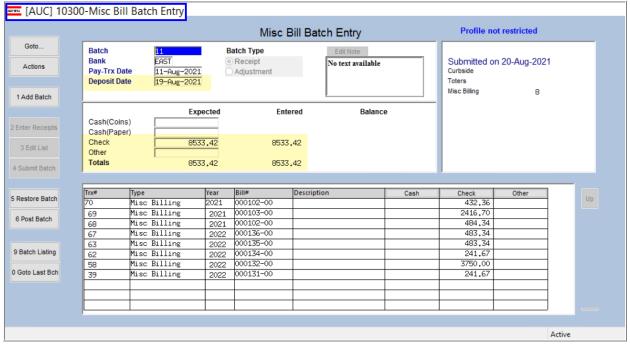

Figure 7 This batch is balanced and has a deposit date

Use the button to post the batch to the subsidiary accounts (credit(s) to the revenue account(s)) and prepare a batch for posting to the general ledger, debiting Cash, Deferred Revenue, and crediting Accounts Receivable and Revenue Control accounts. The GL Posting # will be shown on the Misc. Billing Post Batches Report.

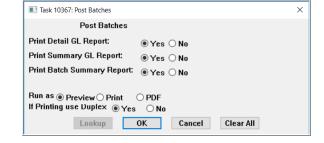

There are three optional reports available; to run them, select the ⊙ Yes radio button. Select ⊙ No to not run them.

Each site decides which, if any, of these optional reports should be run when posting MB Receipt Batches.

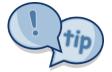

If the module is new and the implementation decisions are not final, select **②** Yes to produce all the optional posting reports. The reports will be created and available for retrieval. It is not necessary to print the reports.

The first two reports shown here in Figure 8 and Figure 9 will be produced whenever a MB Receipt Batch is posted:

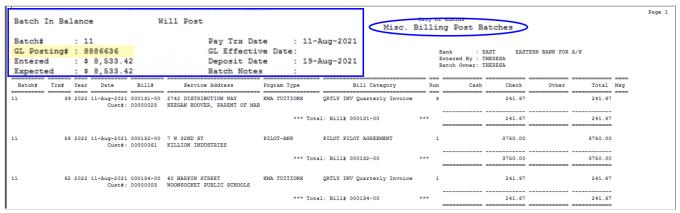

Figure 8 Always produced when posting MB Receipts

See Table 1 for a description of the columns on the report.

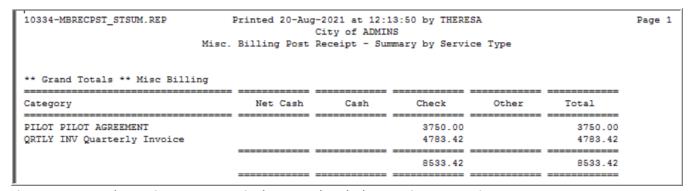

Figure 9 Summary by Service Type Report is always produced when posting MB Receipts

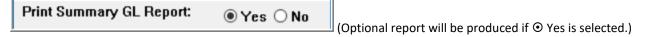

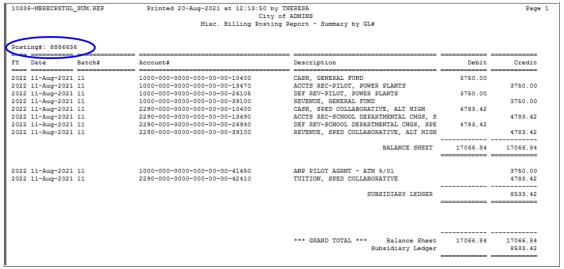

Figure 10 Summary GL Report

Print Detail GL Report: ● Yes ○ No

(Optional report will be produced if ⊙ Yes is selected.)

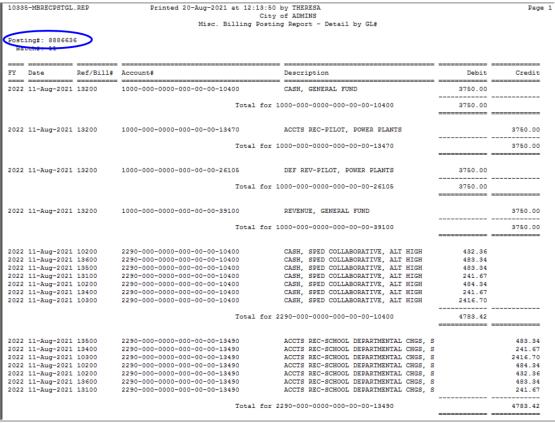

Figure 11 GL Detail Report

Print Batch Summary Report: ● Yes ○ No

(Optional report will be produced if  $\odot$  Yes is selected.)

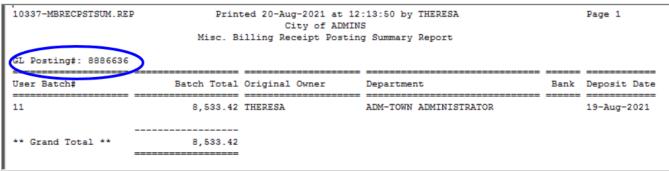

Figure 12 Misc Billing Receipt Posting Summary Report

## 2.8. Posting Batches from the Menu

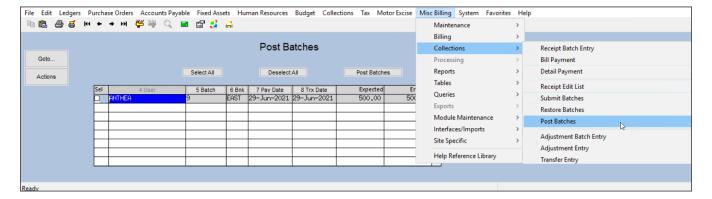

Users with the privilege to post can do so by selecting:

#### Misc Billing ▶ Collections ▶ Post Batches

The Post Batches screen will list all the batches available for posting.

# 3. Batch Available for Posting to the GL

Once the posting from section 2.7 is complete, the batch will be available for posting to the General Ledger. The GL Batch number appears on the reports from the MB posting.

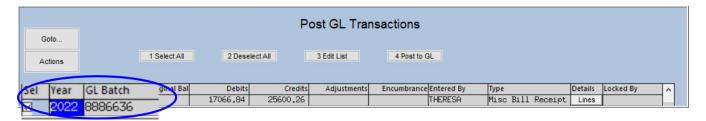

# 4. FAQ

- Q. Can more than one person make entries in a single batch?
- A. No each user "owns" the batches they create.
- Q. Can the same batch number be re-used?
- A. No, each batch must have a unique identifier—this is true for system-assigned and user-supplied batch numbers.
- Q. Forgot to print the reports-can I get a copy?
- **A.** Yes, use the **Reports** Retrieve Output Files feature described in SY-160 in the Help Reference Library. This works for reports produced during the Submit, Restore, Post, Edit List, and Batch Listing steps. See <u>above</u> for determining which reports are produced during the posting step.